**Camvision HD video optager** 

**Bruger Guide (F/W 3.0.0)** 

Hovedskærmen på optageren ser således ud (afhængig af hvor mange kameraer der er valgt til visning).

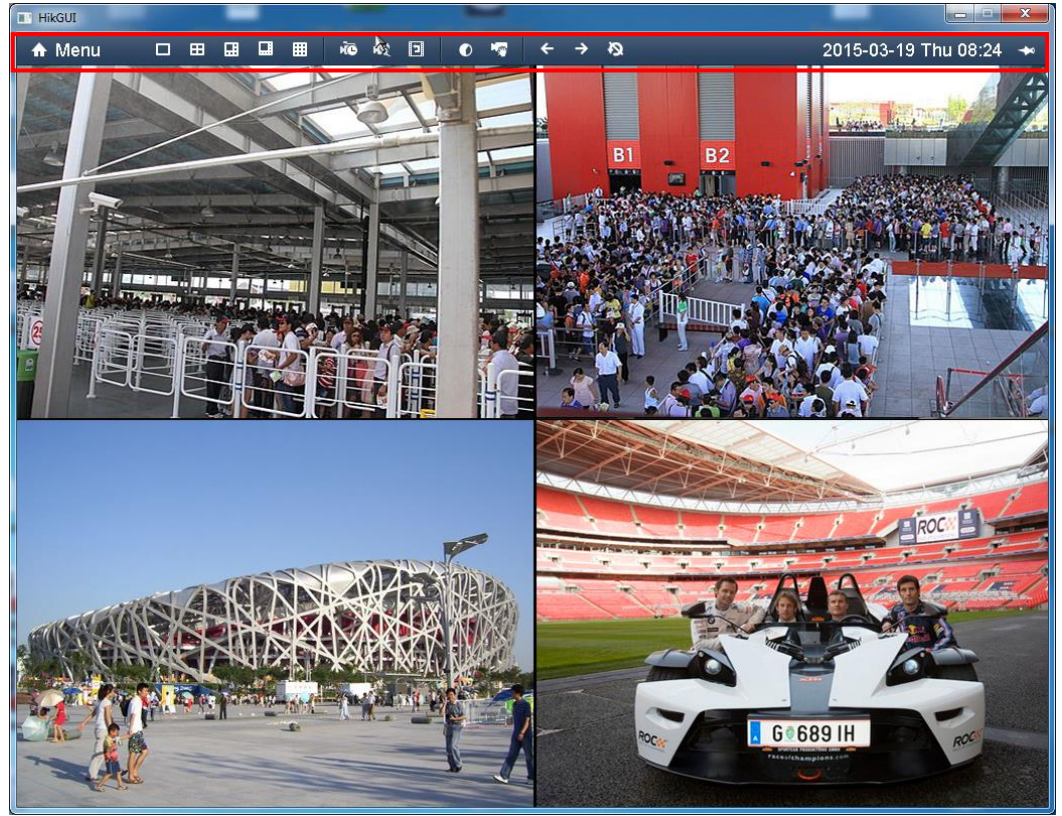

For at få adgang til optageren skal man normalt logge ind på den. Da optageren ikke er forsynet med et fysisk tastatur, foregår al betjening med musen. Højreklik med musen i et af billederne så Menu bjælken kommer frem i toppen af billedet. Klik herefter på Menu. Herved fremkommer dette login billede.

Vælg brugeren under "User Name" og tast kodeordet ind under "Password". Afslut med Enter og OK.

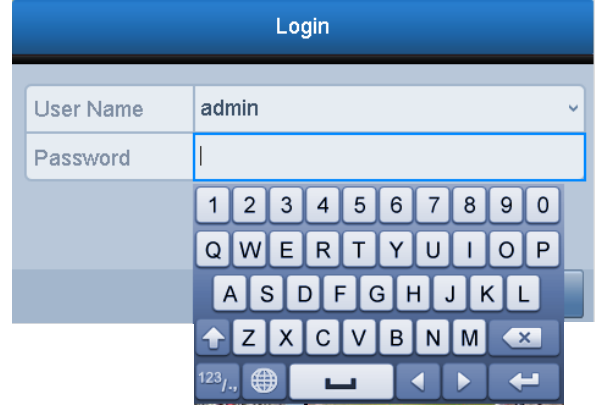

Efter login vil denne Menu bjælke komme frem midt på skærmen.

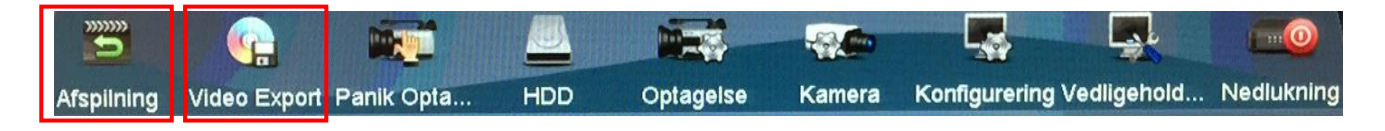

Der er kun to funktioner der normalt er relevante. "Afspilning" og "Video Export". Resten af funktionerne bruges til opsætning/konfiguration af boksen.

## **Afspilning:**

Under afspilning er der 4 muligheder (5 hvis man har gamle optagelser på en USB nøgle).

Den anbefalede metode er "Event", der går ind og finder hændelser der har været i et givet tidsrum.

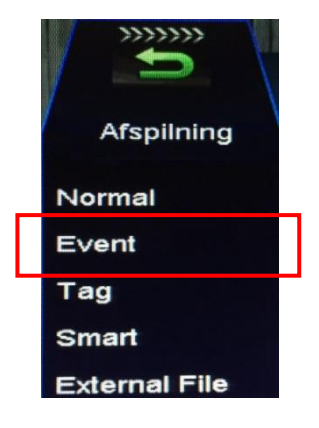

I "Event" vinduet kan man vælge hvilke kameraer man ønsker at se optagelser fra samt tidsrummet der skal søges i. Det anbefales kun at vælge ét kamera ad gangen, da flere på en gang godt kan virke uoverskueligt.

Vælg start/stop tidspunkt i "Start Time / End Time" og klik "Search".

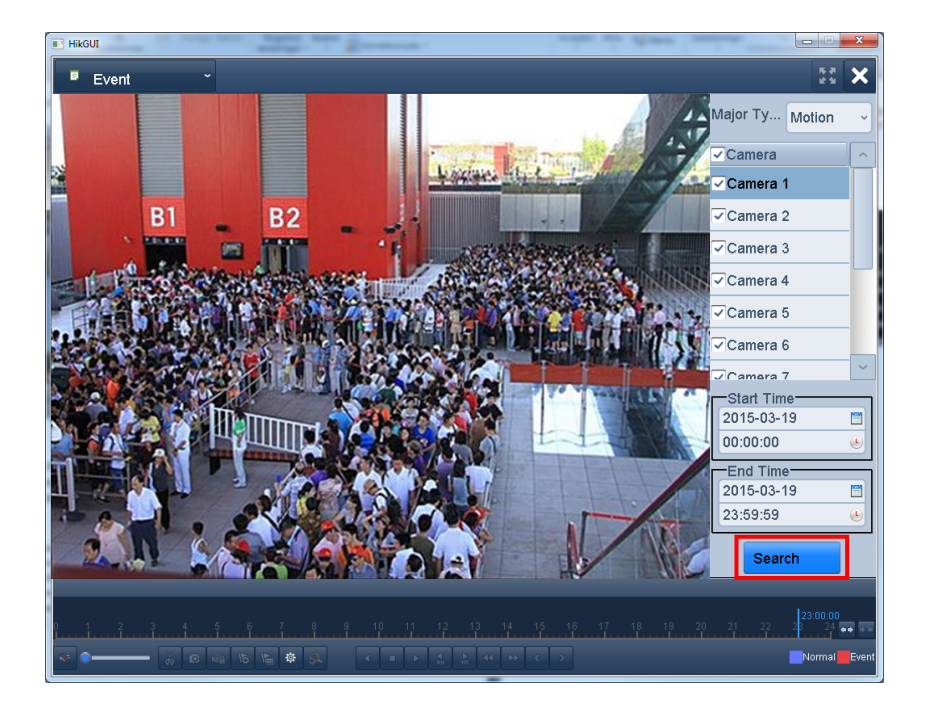

Når søgningen er færdig, kommer en liste med de optagelser der er fundet, frem i højre side af skærmen.

Under kilde står fx. D2. Det står for kamera 2 (i tilfælde af man har søgt på flere kameraer på en gang).

Under "Start Time" står optagelsens starttidspunkt.

Dobbeltklik på et kamera/tidspunkt for at afspille optagelsen.

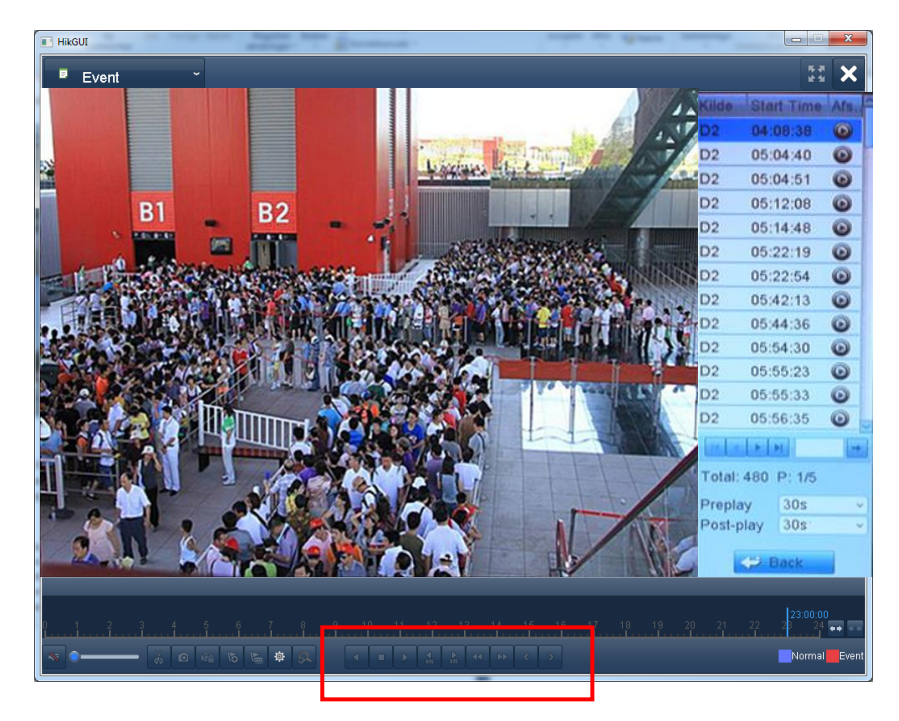

Under afspilningen kan man i bjælken forneden vælge at pause, spole, stoppe m.m.

## **Video eksport:**

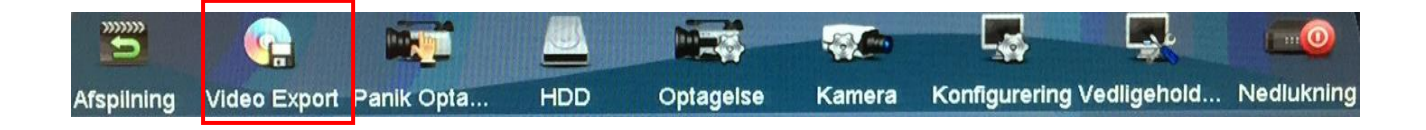

Vælg "Video Export" i Menu bjælken og derefter "Normal" for at vælge de optagelser man ønsker at gemme.

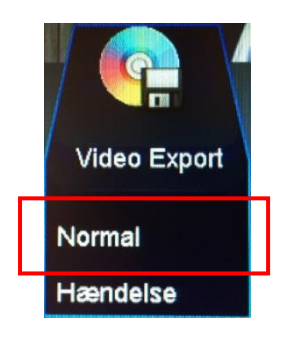

I "Export" billedet skal man vælge kameraer samt start og stop tidspunkt for de optagelser der skal gemmes. Afslut ved at klikke på "Search".

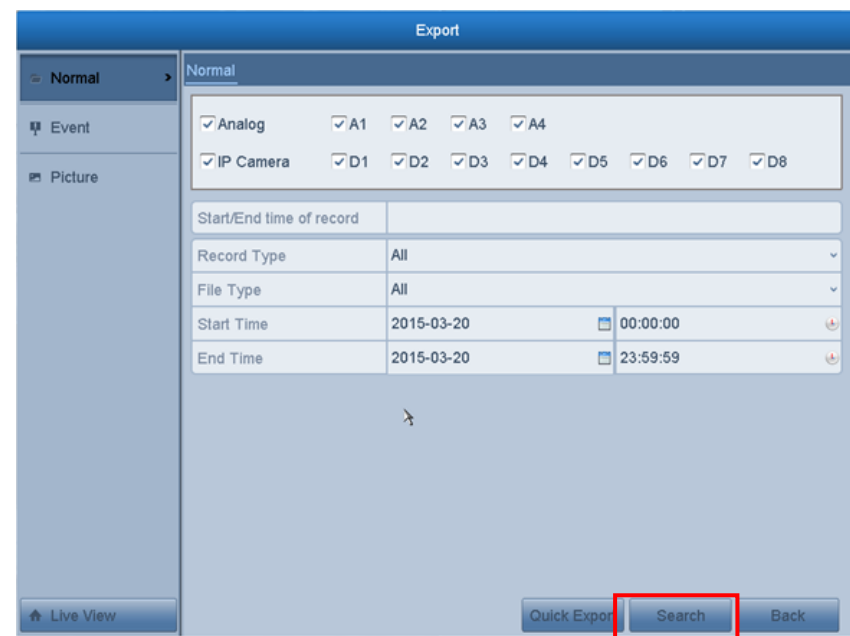

Når søgningen er færdig kan man se alle optagelserne fra det valgte tidsrum. Markér den eller de optagelser der skal gemmes og klik på "Video Export". Da optageren kun kan gemme på et USB stik, er det en god ide at sætte sådan et i fronten på optageren, inden der klikkes på "Video Export".

Hvis der er isat et USB stik i optageren, vil billedet se således ud. Man kan nu klikke på Video Export og vælge om men vil gemme optagelsen eller en afspiller til at se optagelsen med. Det anbefales at eksportere afspilleren med ud på USB stikket, da optagelserne ellers ikke vil kunne ses uden der hentes en afspiller (VSPlayer). Afslut med "OK". Navnet på optagelsen kan ikke ændres men biblioteket hvor den skal gemmes i kan vælges. Hvis man ønsker at slette indholdet på USB stikket, inden der gemmes noget på den, kan man klikke på Format.

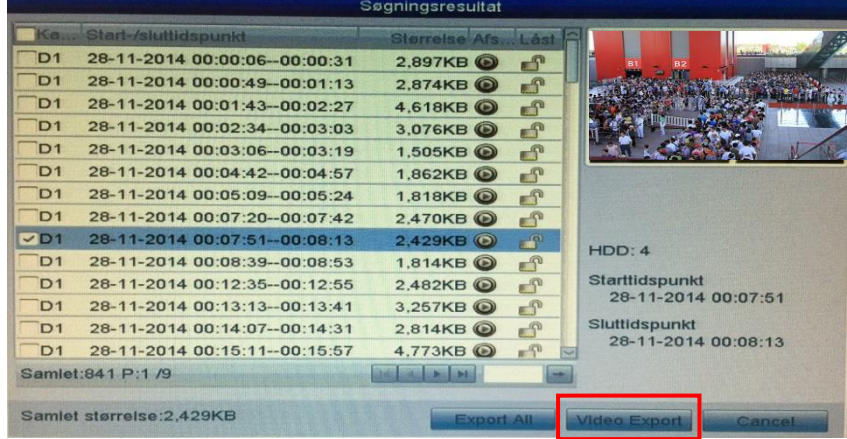

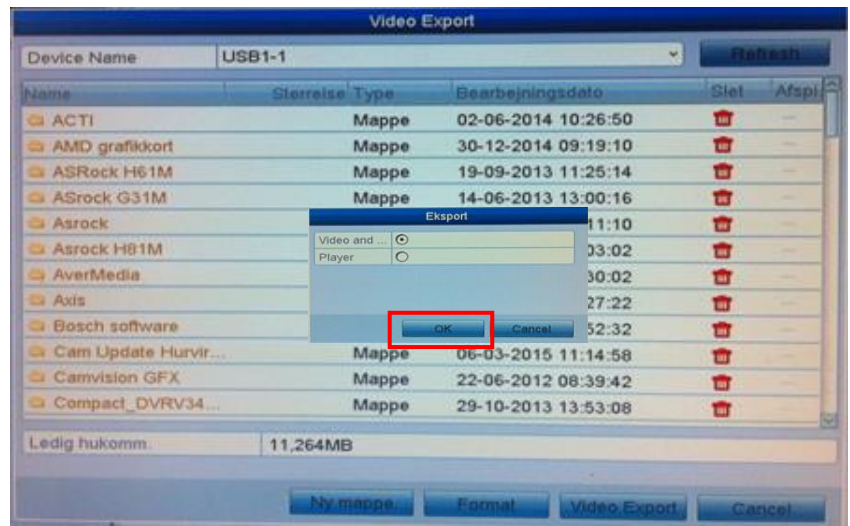

Når optagelserne er gemt, kan USB stikken fjernes fra optageren.